- 1. Enter the website[: https://soul2.hkuspace.hku.hk/gateway/login.php](https://soul2.hkuspace.hku.hk/gateway/login.php)
- 2. Choose HKU SPACE in "User Group" and click "Login"

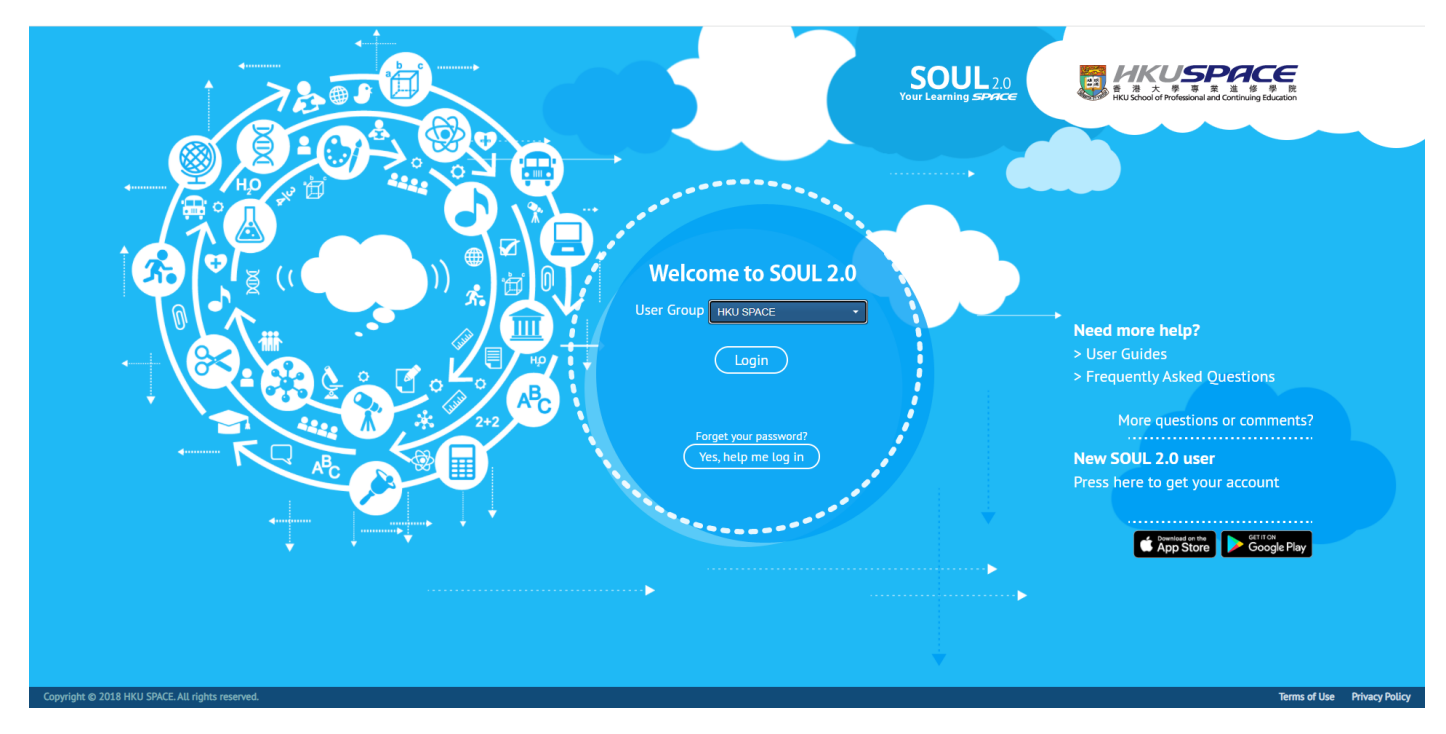

3. For the first time user, please click "Yes, help me log in" to retrieve your password Select "For student or alumni, please press here."

(If you already have an account, please skip to step 5)

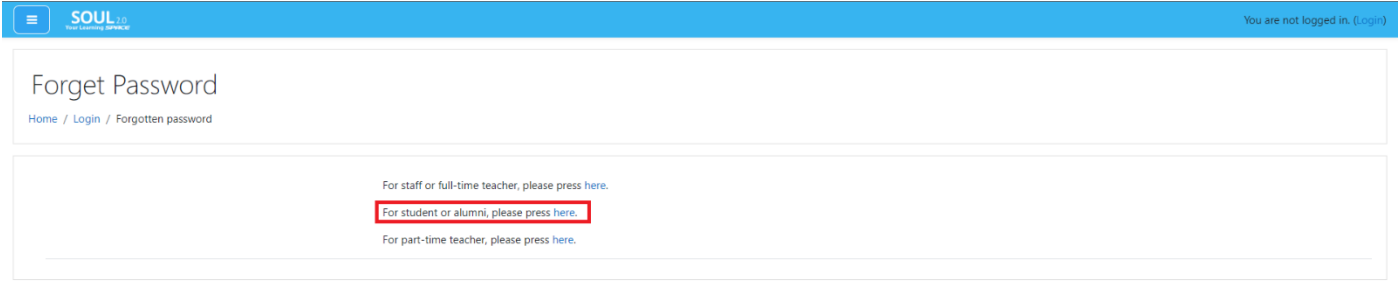

4. Follow the step 1-4 and you can retrieve your password You can find your student number on any receipts or learner card. If you do not know your student number, please click "If you forgot your student number, please click

here." (Right below the box for entering student number.)

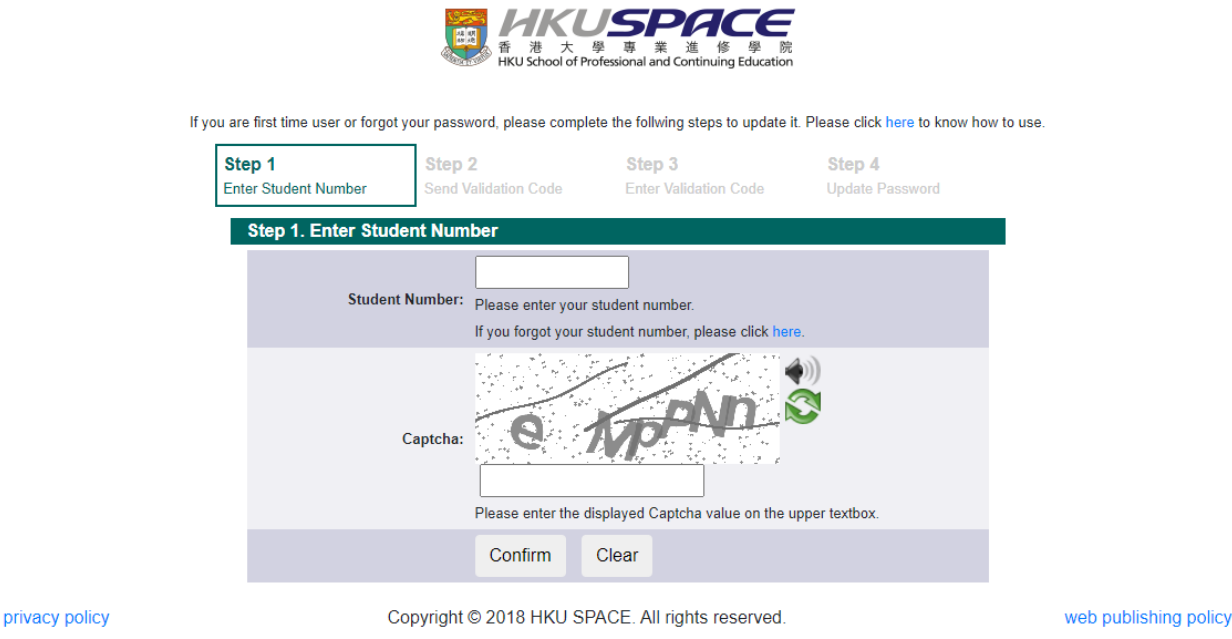

5. After retrieving your password, return to the login page and login user group "HKU SPACE". Enter your account User ID in the text field, then press [Next] (Enter "<Your student number>@learner.hkuspace.hku.hk")

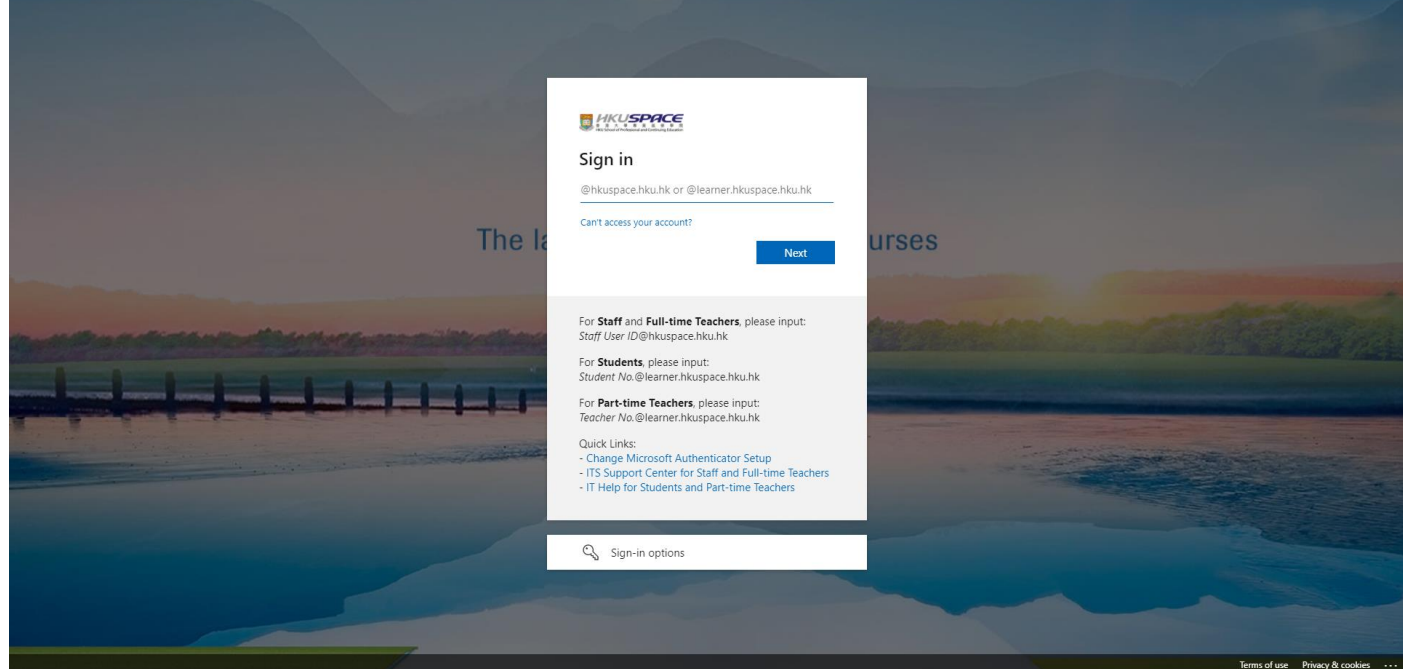

In the refreshed School login page, enter your account User ID (if not yet pre-filled) and password, then press **[Sign in]**.

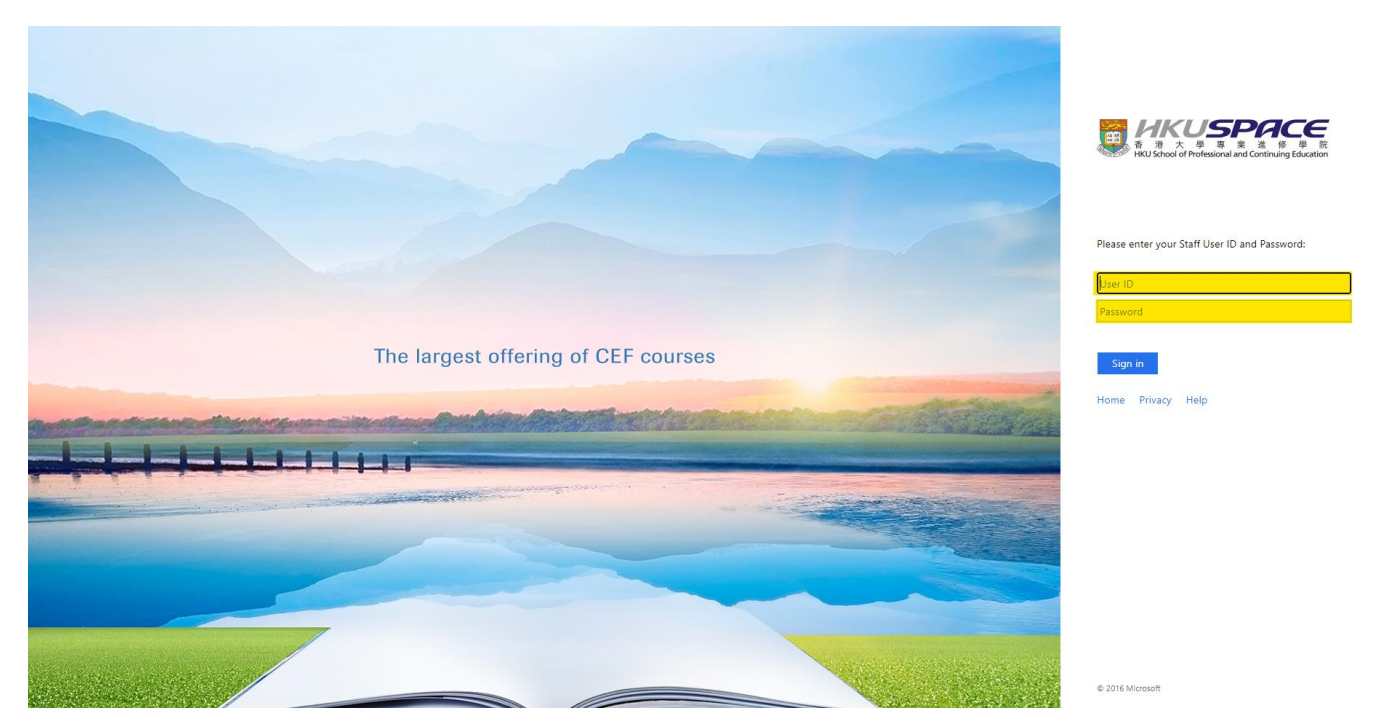

6. Click "Site home on the left hand column and you will find your course under "Navigation" on the right hand side.

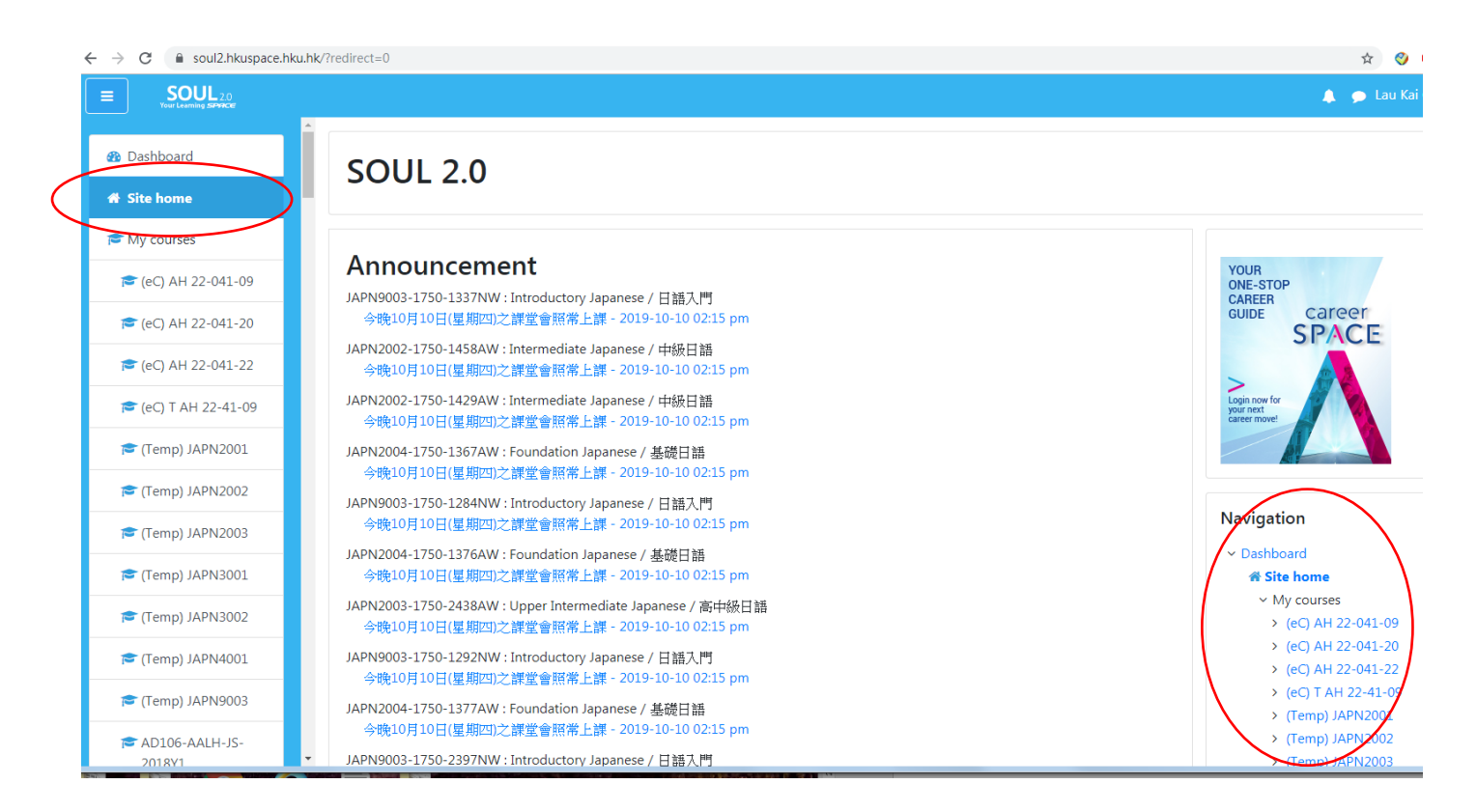

## 7. This is your main page of the course

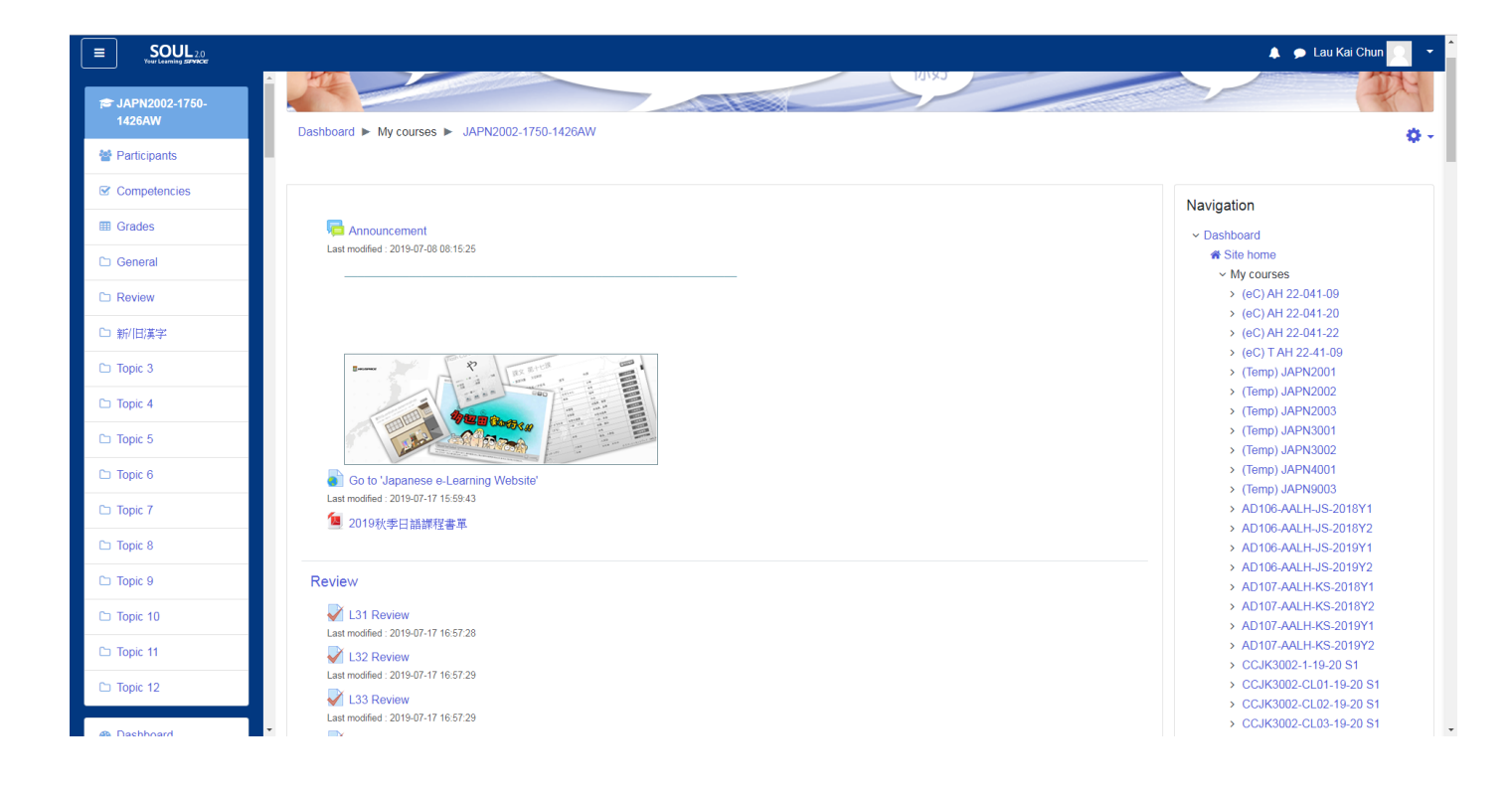